# **Configuring Tools for Accounts Payable**

Using CU\*BASE to Streamline Your Accounts Payable Department

## **INTRODUCTION**

This booklet was created to cover decisions your Accounts Payable team needs to make when using CU\*BASE. Included is information on how you can configure and implement the following features that are activated in the Accounts Payable Workflow Controls screen.

- **Accounts Payable Approvals:** Assigning approvers to approve vendor payments before they are paid.
- **Paying Vendor Payment via ACH**: Changing your payments to vendors from check to ACH and implementing the ACH Payment Advice email to alert vendors that a payment was made.

## **CONTENTS**

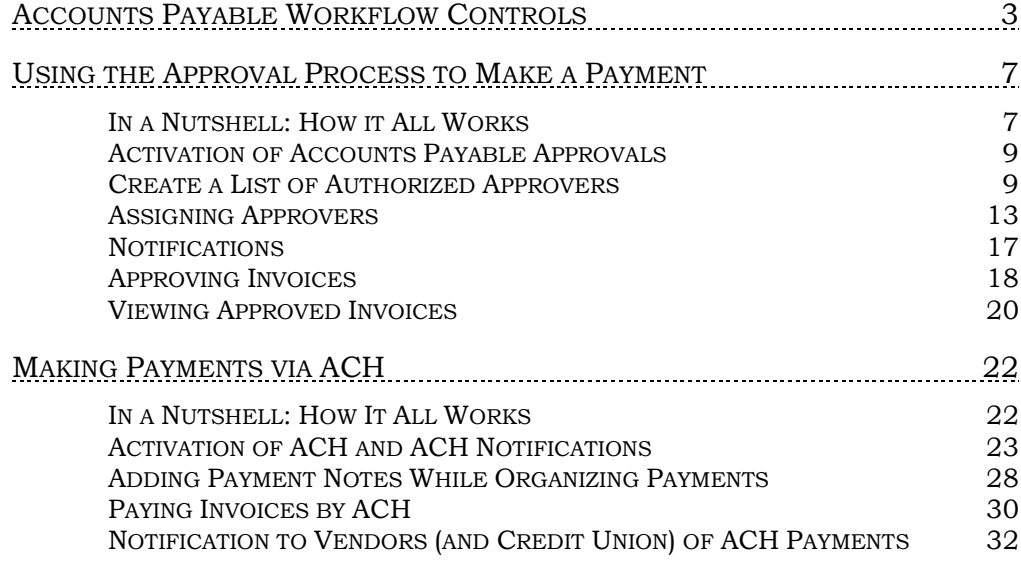

Revision date: October 25, 2023

For an updated copy of this booklet, check out the Reference Materials page of our website: [https://www.cuanswers.com/resources/doc/cubase-reference/](http://www.cuanswers.com/resources/doc/cubase-reference/)  CU\*BASE® is a registered trademark of CU\*Answers, Inc.

## <span id="page-2-0"></span>ACCOUNTS PAYABLE WORKFLOW **CONTROLS**

The Accounts Payable Workflow Controls lets you configure features that control accounts payable tools. This section covers the fields on this screen used to activate accounts payable approvals and payment of vendor invoices via ACH (including sending ACH Payment Advice emails).

*Access this screen by selecting* **Tool #1900:** *[Workflow Controls: Accounts](https://help.cubase.org/cubase/cubase.htm#UAPCTL-01.htm)  [Payable](https://help.cubase.org/cubase/cubase.htm#UAPCTL-01.htm).*

#### Workflow Controls: Accounts Payable (Tool #1900)

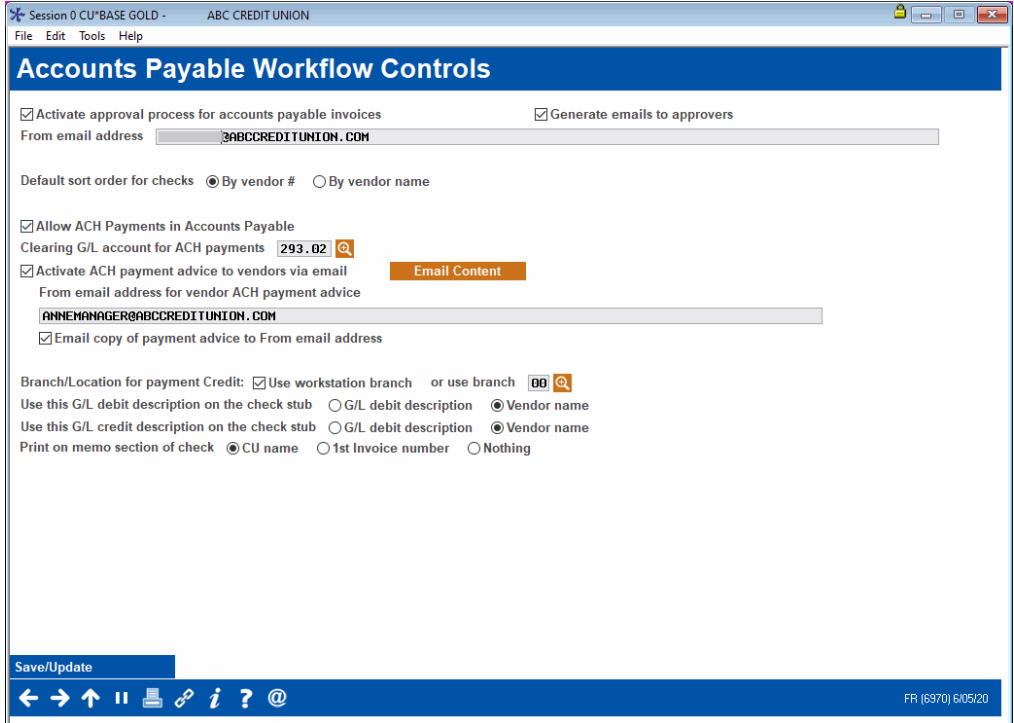

On this screen you can activate controls so that invoices must be approved by authorized employees before they can be selected for payment.

If you have a relationship with Magic-Wrighter, you can also use this screen to activate the ability to configure certain vendors to receive payment directly via ACH and the Payment Advice email is then sent when this payment is made.

Refer to the descriptions of the fields related to these two features starting on the following page.

## Fields Used for Accounts Payable Approvals

Learn more about activation of approvals for payments on page [7.](#page-6-2)

#### Accounts Payable Workflow Controls with Approvals Activated (Close Up)

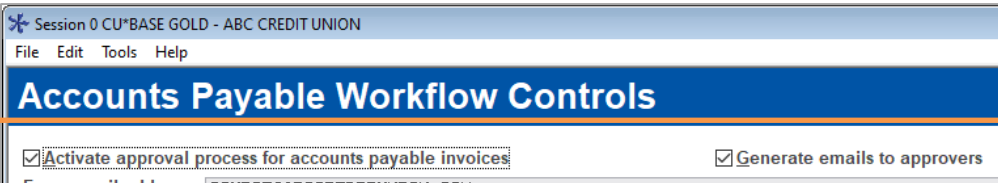

From email address SOURCE@ABCCREDITUNION.COM

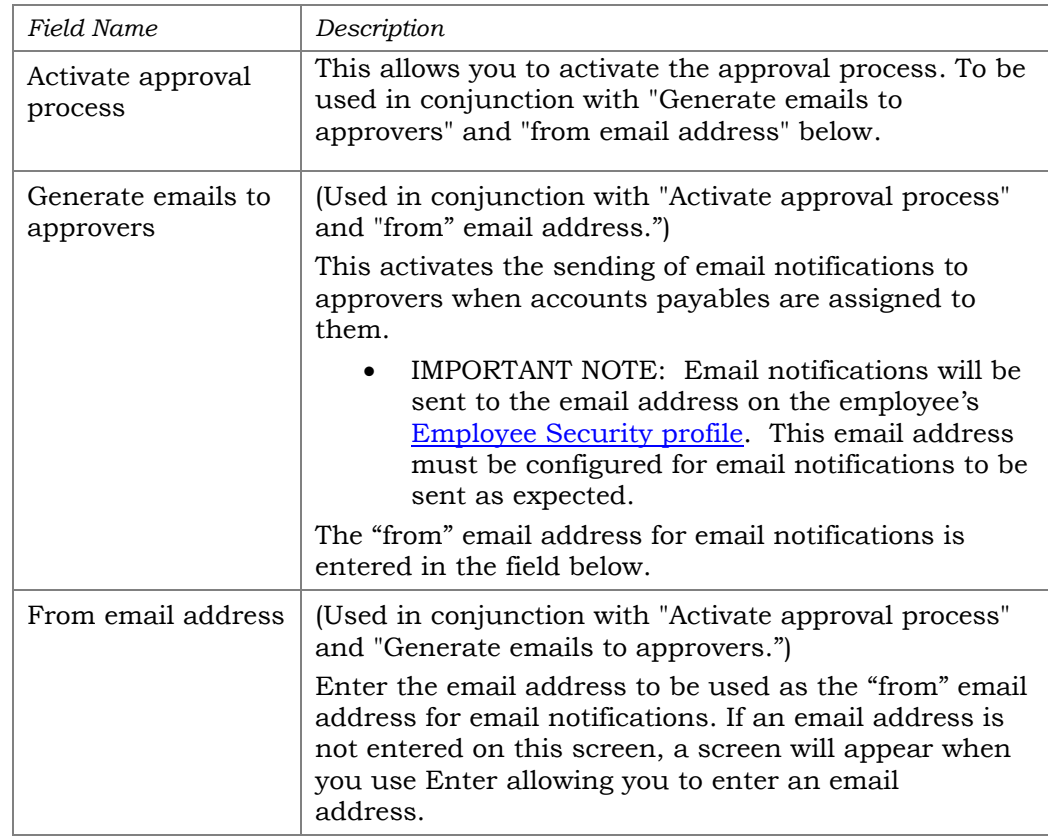

## Fields Used for Paying Vendor Payments via ACH and the Sending of the Payment Advice Email

Learn more about making payments via ACH and sending Payment Advice emails starting on page [22.](#page-21-2)

#### <span id="page-4-0"></span>Accounts Payable Workflow Controls Fields with ACH Payments and Payment Advice Emails Activated (Close Up)

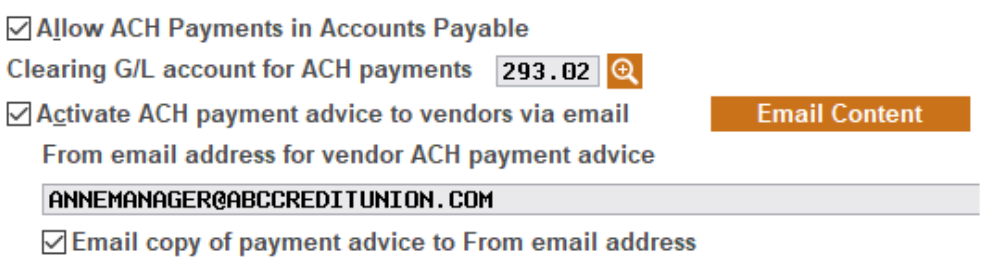

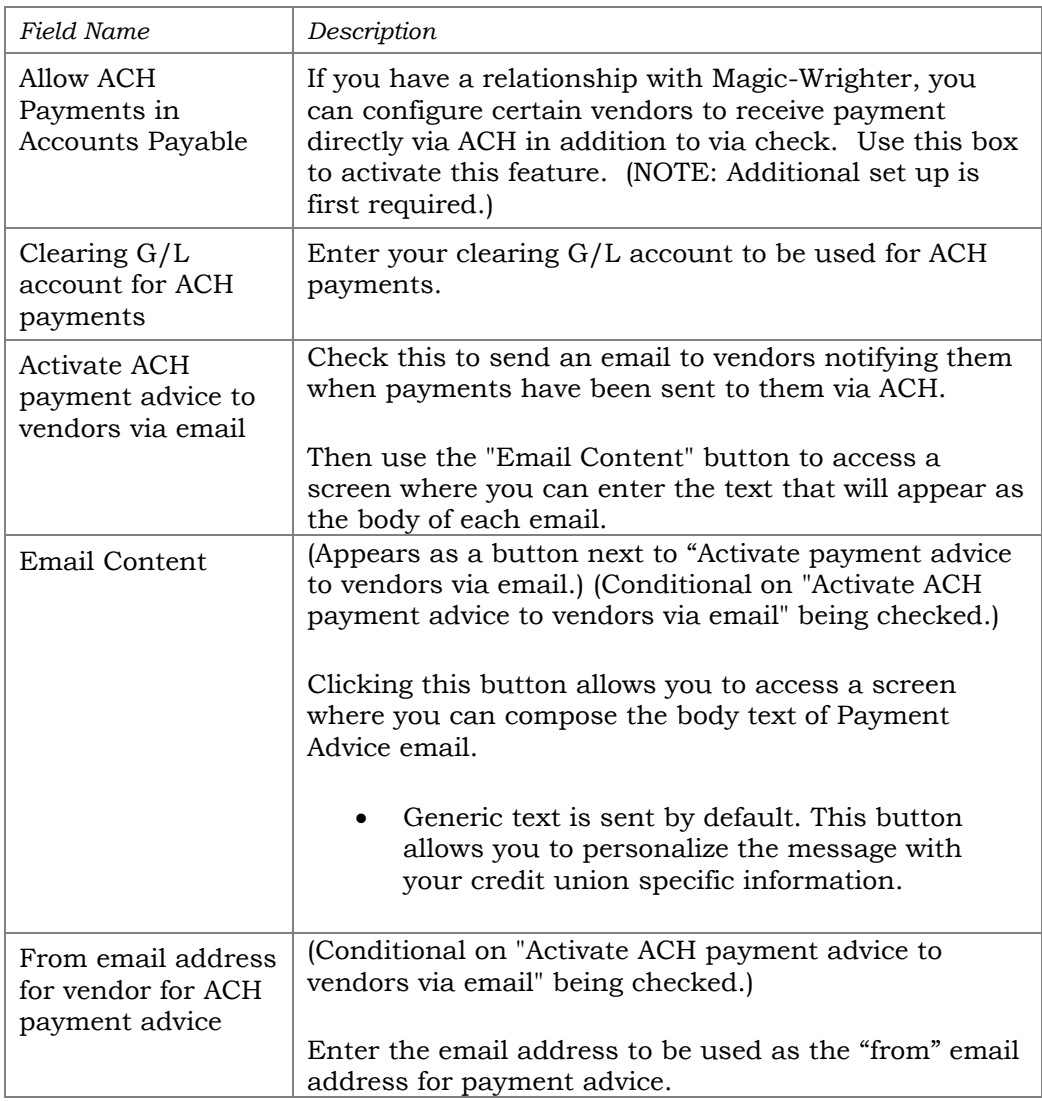

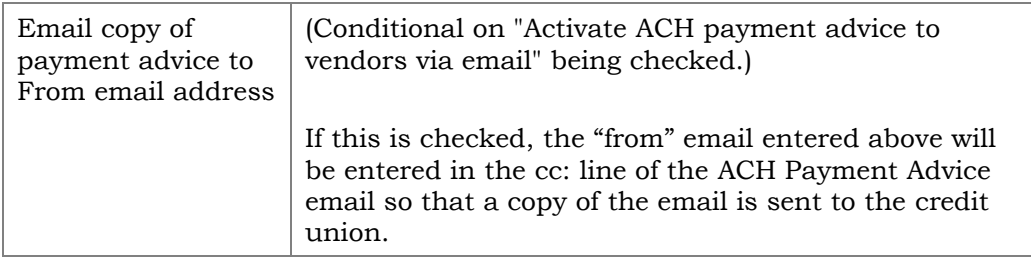

## <span id="page-6-2"></span><span id="page-6-0"></span>USING THE APPROVAL PROCESS TO MAKE A PAYMENT

## <span id="page-6-1"></span>IN A NUTSHELL: HOW IT ALL WORKS

## **Overview**

For credit union shops with large accounting teams that juggle payments for multiple branches, accounts payable approvals let you activate optional controls so that invoices must be approved by authorized employees before they can be selected for payment. With this feature, you can define a list of authorized approvers, specify the maximum dollar amount they can approve, and even assign approvers to specific vendors.

Approvers can be assigned automatically whenever a new invoice is created with that default approver assigned to that vendor, or later you can assign an invoice to someone on your list of approvers. Approvers will receive an email reminder when an invoice is ready for approval, and you can even nudge them again by email if you are still waiting for an approval to be logged.

Once invoices are approved, you'll pay the invoices the same way as always, with the main difference being that only approved invoices can be selected for payment. Payments are made using the same process you use to make payments, via check or ACH according to your vendor configuration.

• As you can imagine, activation will require some important changes to the procedures for your accounting team as well as others outside of your department who will now need to approve invoices using CU\*BASE. Don't hesitate to contact Earnings Edge (earningsedge@cuanswers.com) if you would like assistance setting up an implementation plan.

## Activation of Accounts Payable Approvals

See page [9](#page-8-1) for more details.

On the Accounts Payable Workflow Controls screen (**Tool #1900***[: Workflow](https://help.cubase.org/cubase/cubase.htm#UAPCTL-01.htm)  [Controls: Accounts Payable](https://help.cubase.org/cubase/cubase.htm#UAPCTL-01.htm))* you can activate controls so that invoices must be approved by authorized employees before they can be selected for payment. You also activate notifications here, so that emails are sent to approvers when they have an invoice to approve.

## Adding Authorized Assigners

Once the feature is activated, use Enter on the Accounts Payable Workflow Controls to [define a list of authorized approvers.](https://help.cubase.org/cubase/UAPMAST-01.htm) You can restrict approvals by specifying the maximum dollar amount they can approve and limit which vendor's invoices they can approve.

## Assigning Approvers

See page [13](#page-12-1) and [15](#page-14-0) for more details.

Approvers can be assigned automatically whenever a new invoice is created by setting up default approvers in the Vendor Configuration (**[Tool #990](https://help.cubase.org/cubase/UAPVE-02.htm)**  *[Work with Accounts Payable Vendors](https://help.cubase.org/cubase/UAPVE-02.htm)*).

Another way an invoice can be assigned to an approver is from **[Tool](https://help.cubase.org/cubase/PAPAPR-01.htm)  #1910** *[Organize AP Invoices for Processing](https://help.cubase.org/cubase/PAPAPR-01.htm)* after the invoice is created.

#### Approving Invoices

See page [18](#page-17-1) for more details.

Invoices assigned to employees are approved using **[Tool #1920](https://help.cubase.org/cubase/PAPAPR1-01.htm)** *Approve [Accounts Payable Invoices](https://help.cubase.org/cubase/PAPAPR1-01.htm)*. (This tool is not available until Approvals are activated.)

#### Reviewing Approved Invoices and Paying Them

See page [20](#page-19-1) for more details.

Approved invoices then return to **Tool #1910** *[Organize AP Invoices for](https://help.cubase.org/cubase/PAPAPR-01.htm)*  **[Processing](https://help.cubase.org/cubase/PAPAPR-01.htm)** to be selected for payment.

<span id="page-7-0"></span>Additional details for each of the above summarized sections can be found following.

## ACTIVATION OF ACCOUNTS PAYABLE APPROVALS

<span id="page-8-1"></span>Approvals by authorized employees is activated in the Accounts Payable Workflow Controls (Tool #1900).

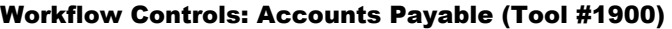

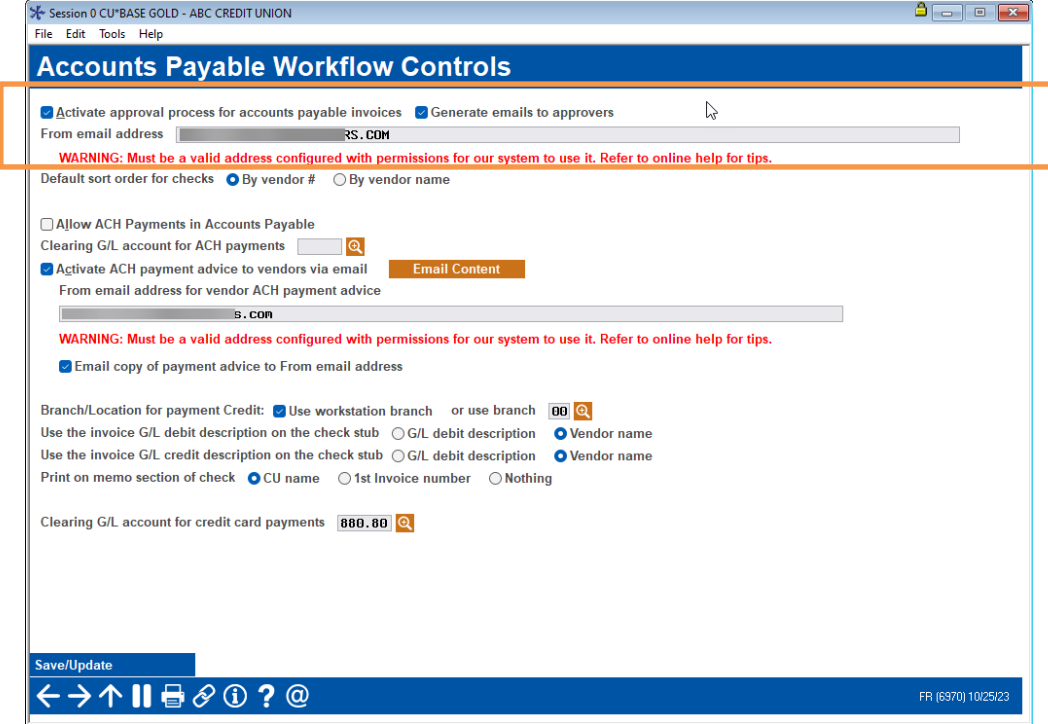

#### Accounts Payable Workflow Controls with Approvals Activated (Close Up)

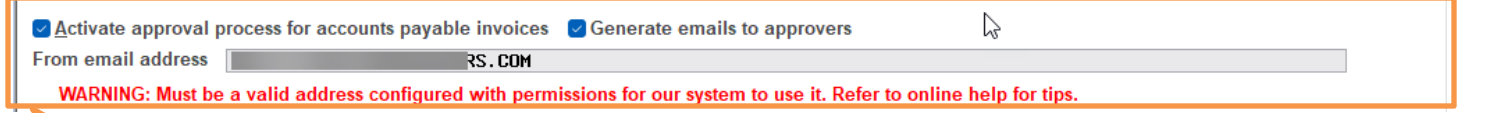

Be sure to activate notification and provide a "from" email so that people know when they have an invoice to approve.

To activate Accounts Payable Approvals, check **Activate approval process for accounts payable invoices**.

For the system to generate emails to approvers when they have an invoice to approve, check *Generate emails to approvers*. Enter the from email address in the line below the activation in the **From email address** field. The email address that is used to send the notification is configured in the Employee Profile screen in Employee Security.

*Important Note: Contact a CSR for assistance if you wish to turn off approvals once you activate it. There are special steps for turning off approvals, including ensuring there are no pending invoices waiting for approval and deleting all approvers.*

## <span id="page-8-0"></span>CREATE A LIST OF AUTHORIZED APPROVERS

Approvers must be defined in CU\*BASE in order for them to be able to approve invoices. This section covers how to define a list of approvers. You can also restrict the amount and vendors they can approve.

- 1. Click **Save/Update** on the first Accounts Payable Workflow Controls screen to access the screen. (See previous page.)
- 2. Because approvals are activated, you will advance to the screen where you can add the approvers.

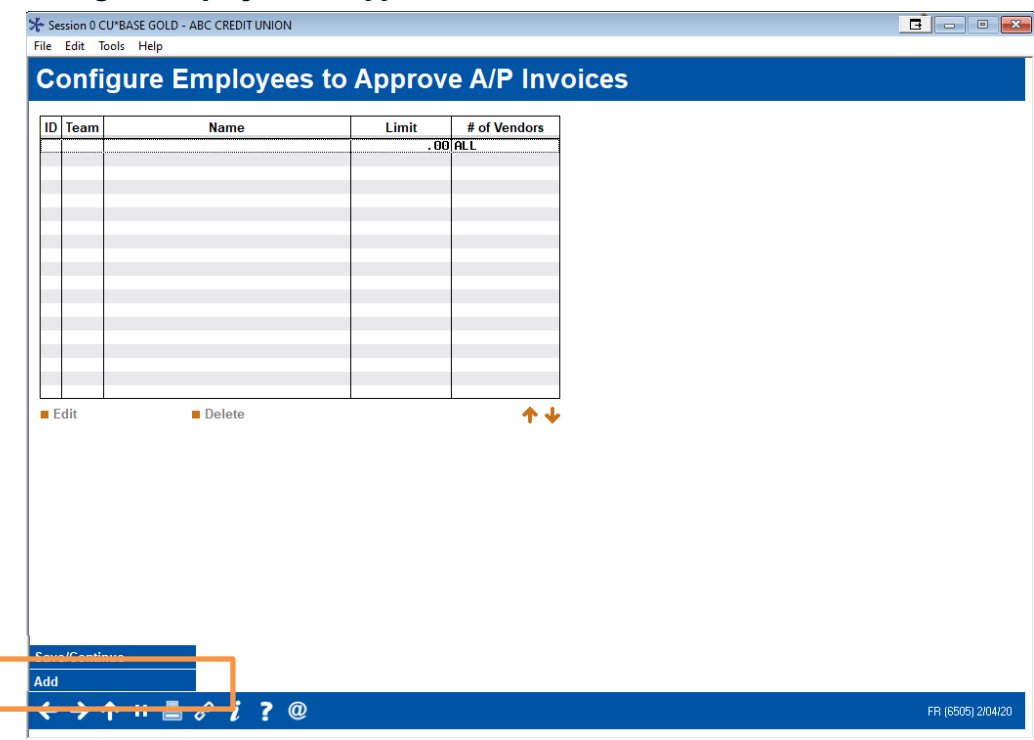

#### Configure Employees to Approve A/P Invoice Screen

3. Click **Add** to add a new approver.

4. The screen below allows you to select the Employee ID. Optionally you can also restrict an employee to approve only a certain maximum amount and/or only certain vendors.

#### Configure Employees to Approve A/P Invoices Screen

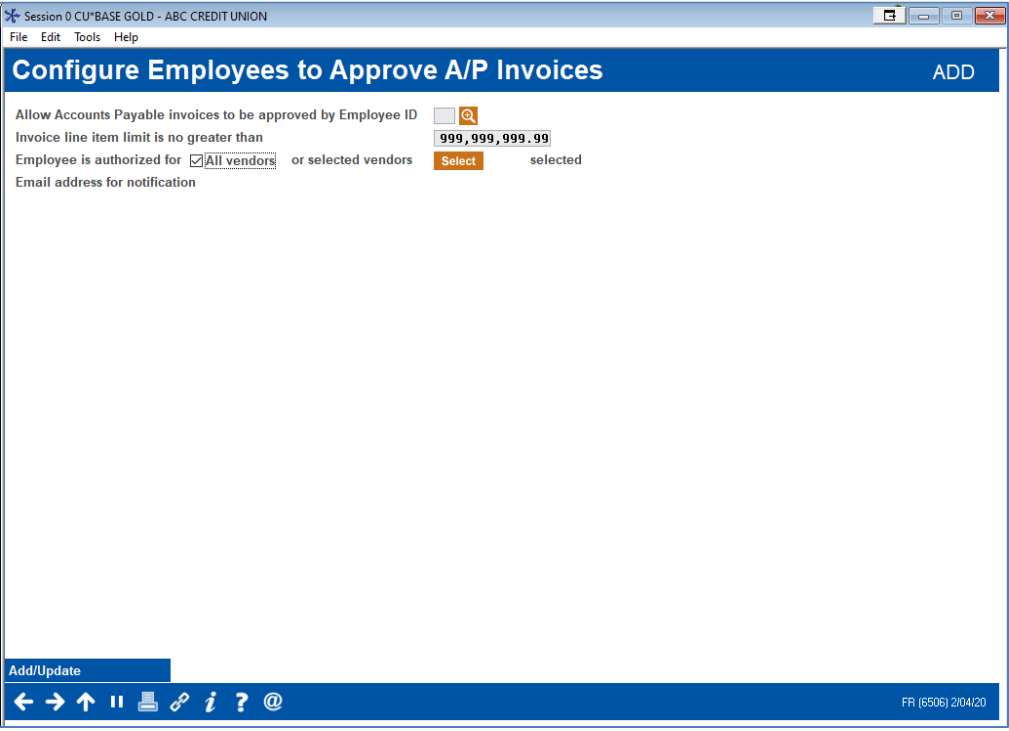

Here is an employee with a restricted maximum amount.

#### "Andrew Employee" Approver Configuration

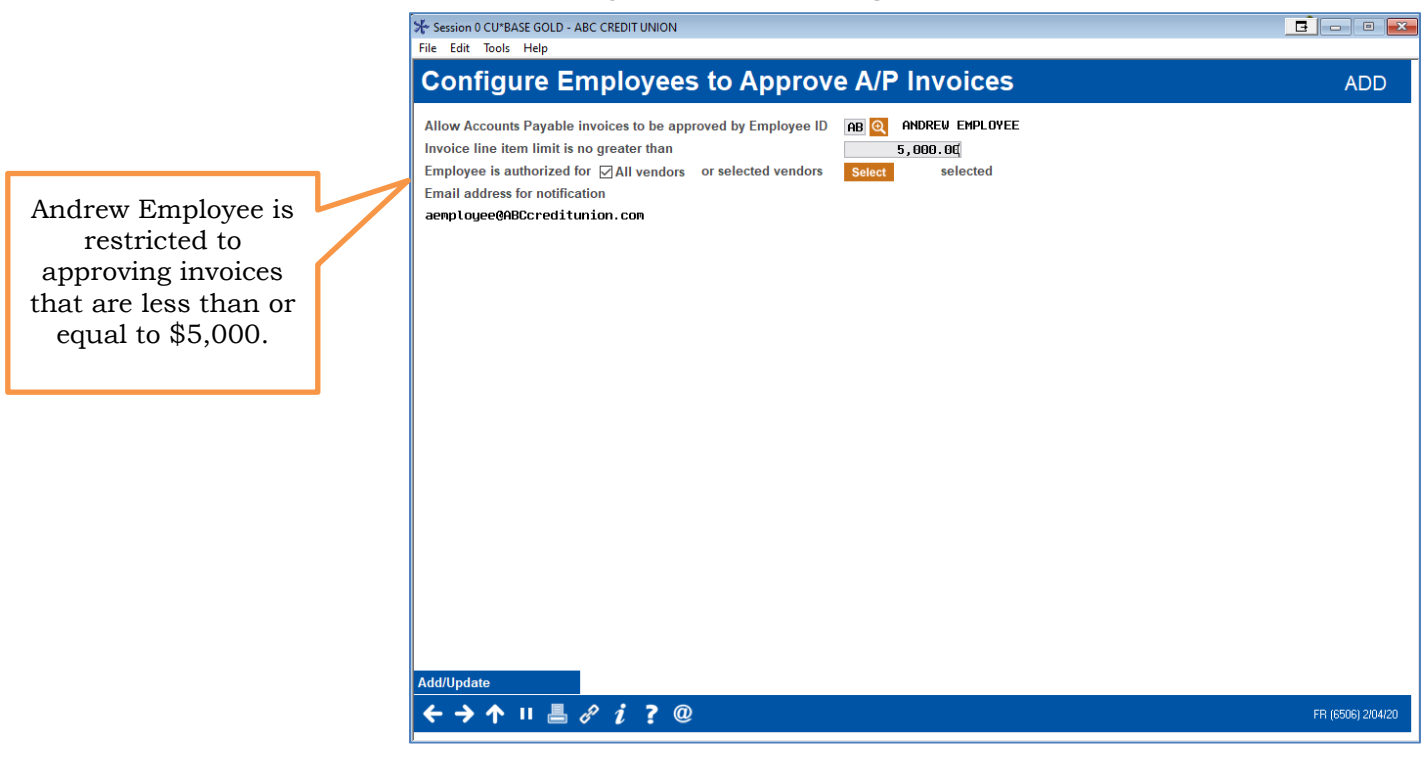

Here is an employee that does not have that restriction.

#### "Amanda Employee" Approver Configuration

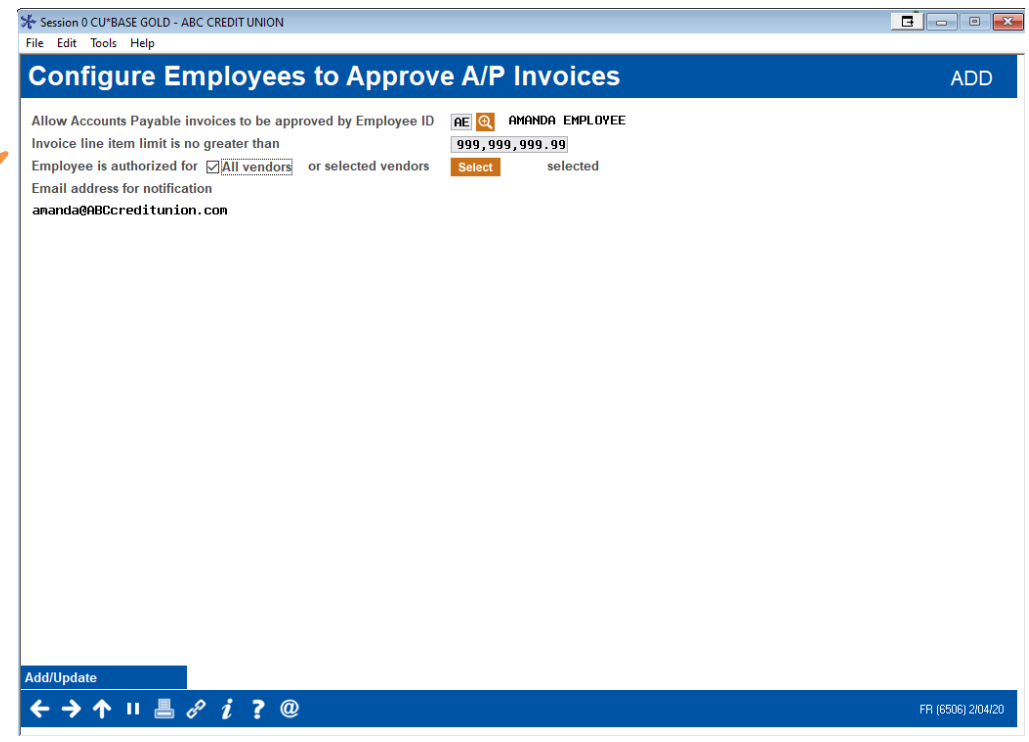

*NOTE: This screen also shows the email address in the employee's Employee profile.*

- 5. To add the approver to the listing, use **Add/Update.**
- 6. Below two approvers have been added.

#### Approver List (Approvers Added)

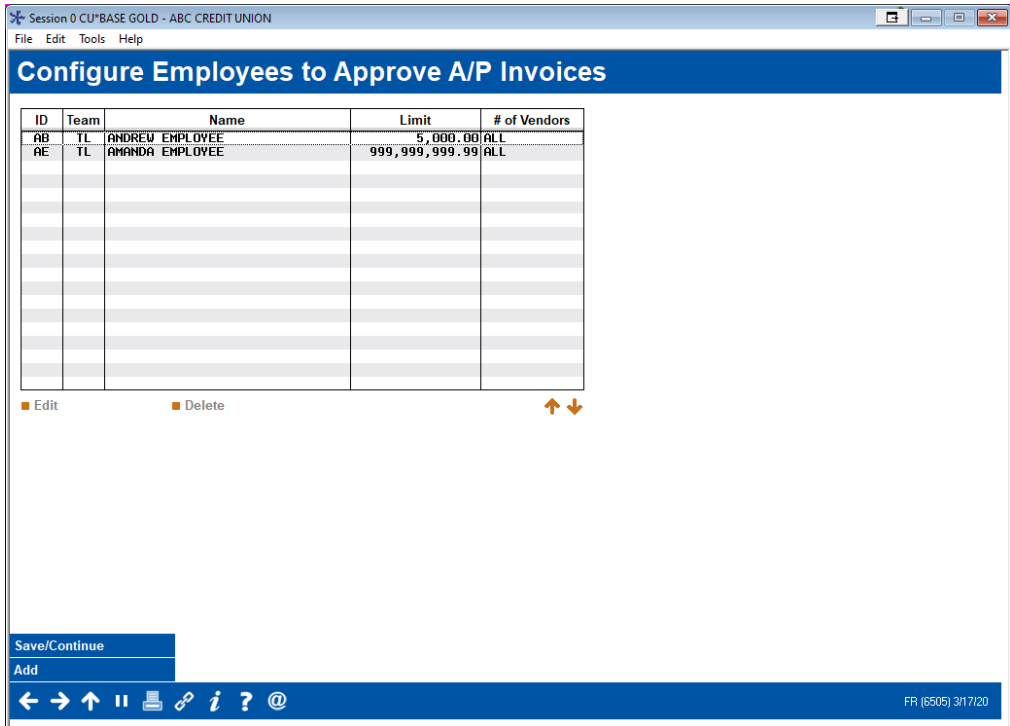

Amanda Employee has no restrictions. Like Andrew, the email from her Employee Profile appears on this screen.

- 7. Now that the approvers have been configured in CU\*BASE, they can be assigned invoices to approve.
- 8. Click **Save/Continue** to exit the screen.

## <span id="page-12-0"></span>ASSIGNING APPROVERS

Approvers can be assigned automatically whenever a new invoice is created by setting up default approvers in the vendor configuration. Alternatively, they can be assigned to an invoice after it is created.

## <span id="page-12-1"></span>Assigning Invoices by Default Approver

You can also assign a person to approve all invoices for a specific vendor. Each time an invoice is created for this vendor, the invoice will automatically be routed to that employee for approval.

• The invoice will still appear on the screen used alternatively to assign invoices for approval. It will just already have the approver automatically assigned to it.) If this person is on vacation, for example, the invoice could be re-assigned to an alternate approver.

Because approvals are activated by this credit union, the vendor configuration screen has an addition *Default approver* field.

#### Vendor Configuration (Tool #990) (No Default Approver Assigned)

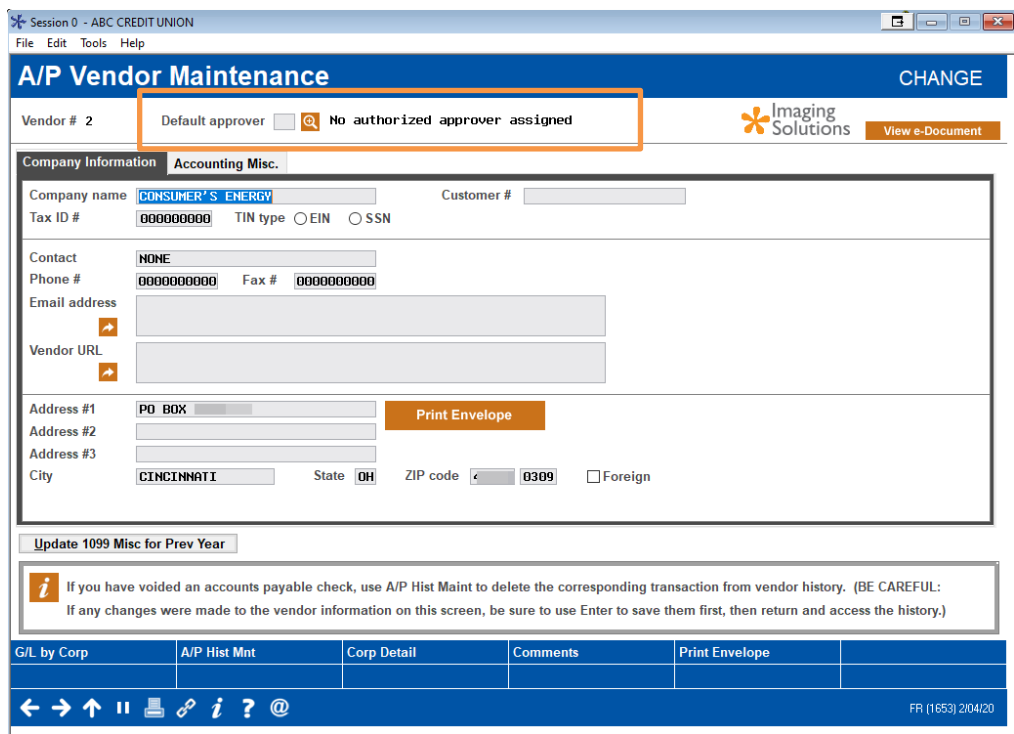

- 1. To assign a default approver, click the lookup next to the *Default approver* field. (NOTE: This field will only appear if Accounts Payable Approvals are activated.)
- 2. A list of the configured authorized approvers will appear.

#### Approval Listing

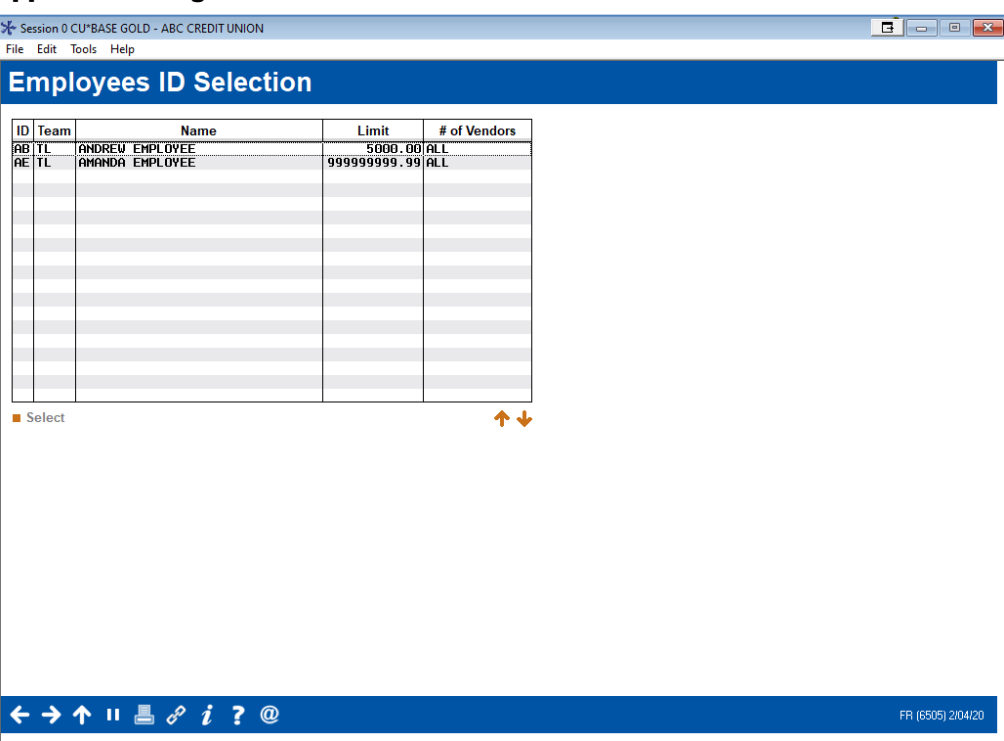

- 3. Choose the appropriate approver from the listing and Select.
- 4. Here you can see that the approver is assigned to the invoice.

#### Default Approver Assigned

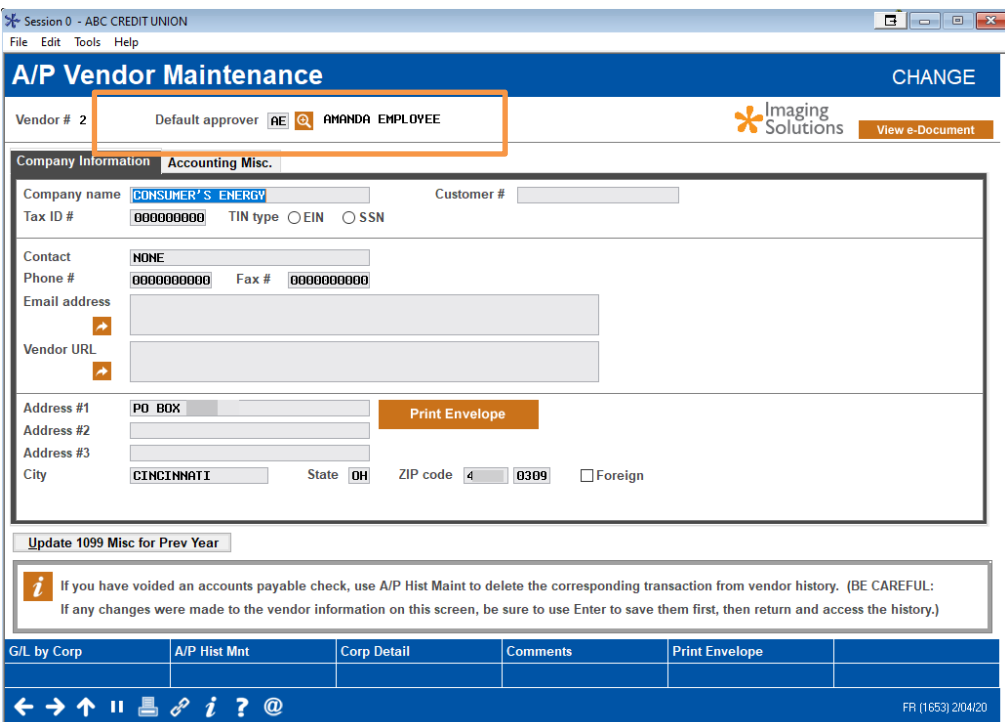

## <span id="page-14-0"></span>Manually Assigning an Approver to an Invoice

The screen below is used to pay invoices and view invoice details, regardless of whether approvals are activated.

Now that Approvals have been activated, the title has changed to *Organize Invoices for Approval/Payment* and is also used to assign approvers and record that approvals have been made.

• Besides the title change, and the appearance of the option **Assign Approver** (used to assign invoices) and **Send reminder to approver**, the Approvals version of the screen also has two additional columns. The **Appr** column indicates what approver has been assigned the invoice. The **A** column indicates if the invoice has been approved by the approver.

NOTE: In the example below, ABC Credit Union has assigned Amanda Employee as a Default approver for vendor Consumer's Energy. Because of this, "AE" has already been assigned to this invoice. See page [13](#page-12-1) for more details.)

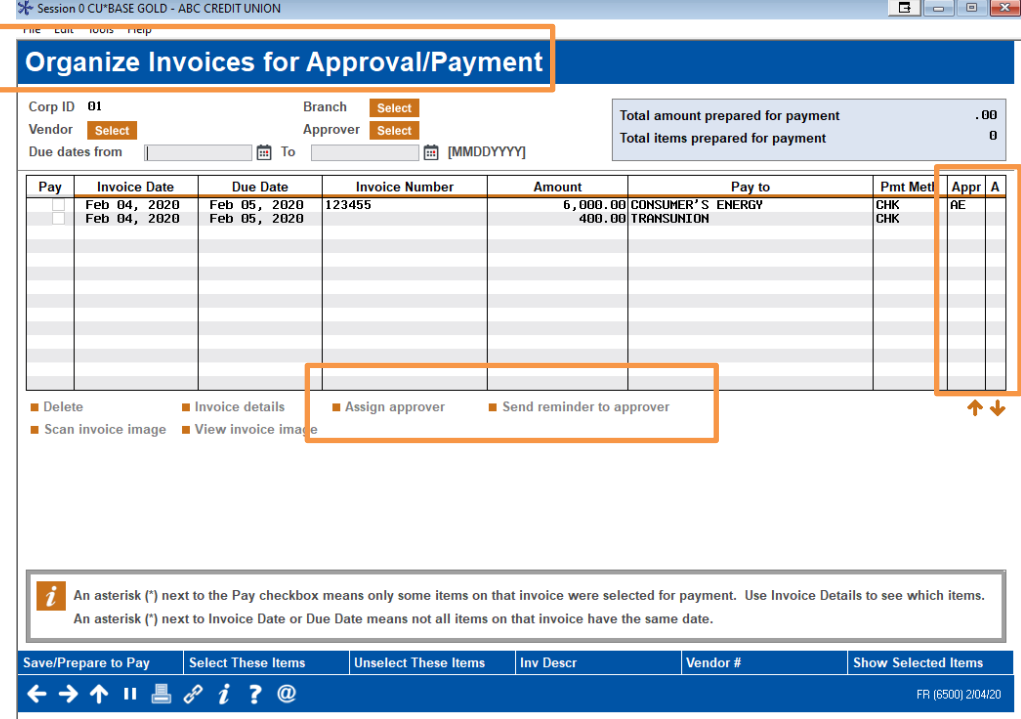

#### Organize AP Invoices for Processing (Tool #1910) (Approvals Activated)

1. From this listing, select the invoice and then **Assign approver**.

2. A list of approvers will appear.

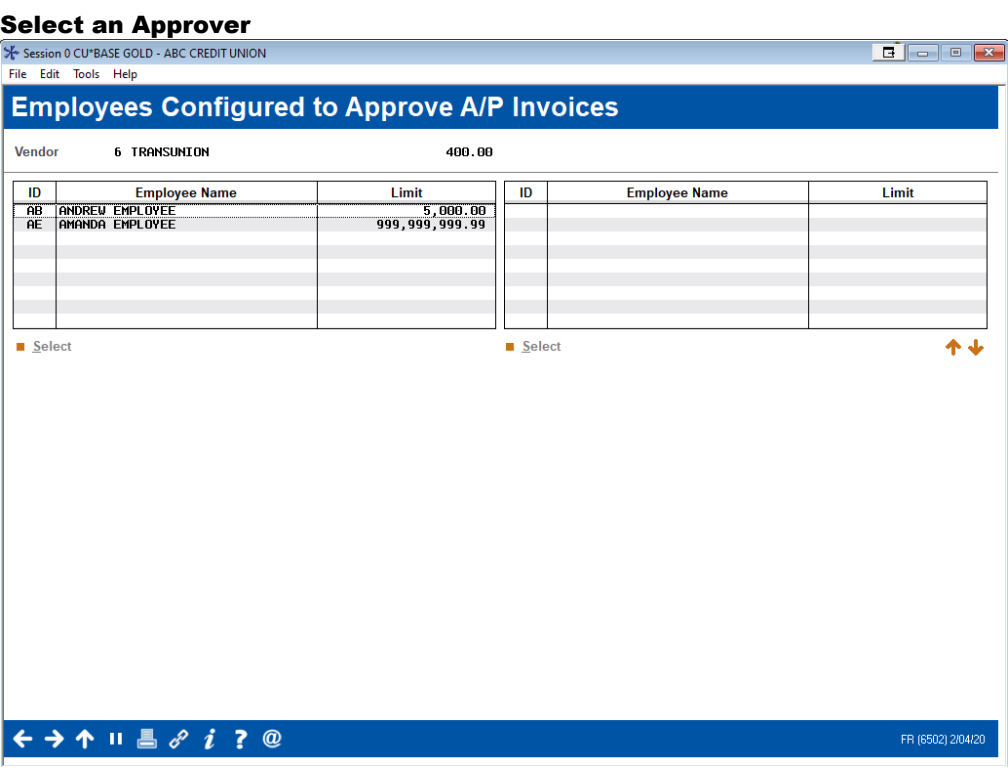

- 3. Choose the approver you wish to assign and Select. A confirmation window will appear.
	- Confirmation Window Appears

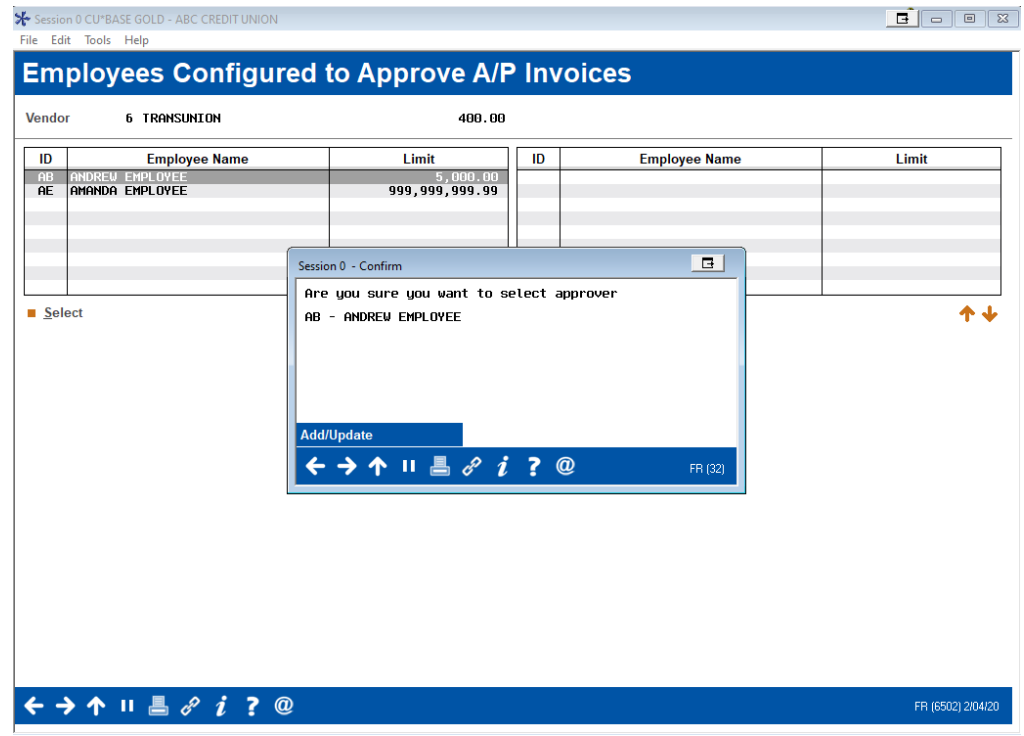

4. Select **Add/Update** to select the approver.

5. Here you can see that both invoices are assigned to an approver since the Appr column has the employee ID.

#### Invoices Assigned

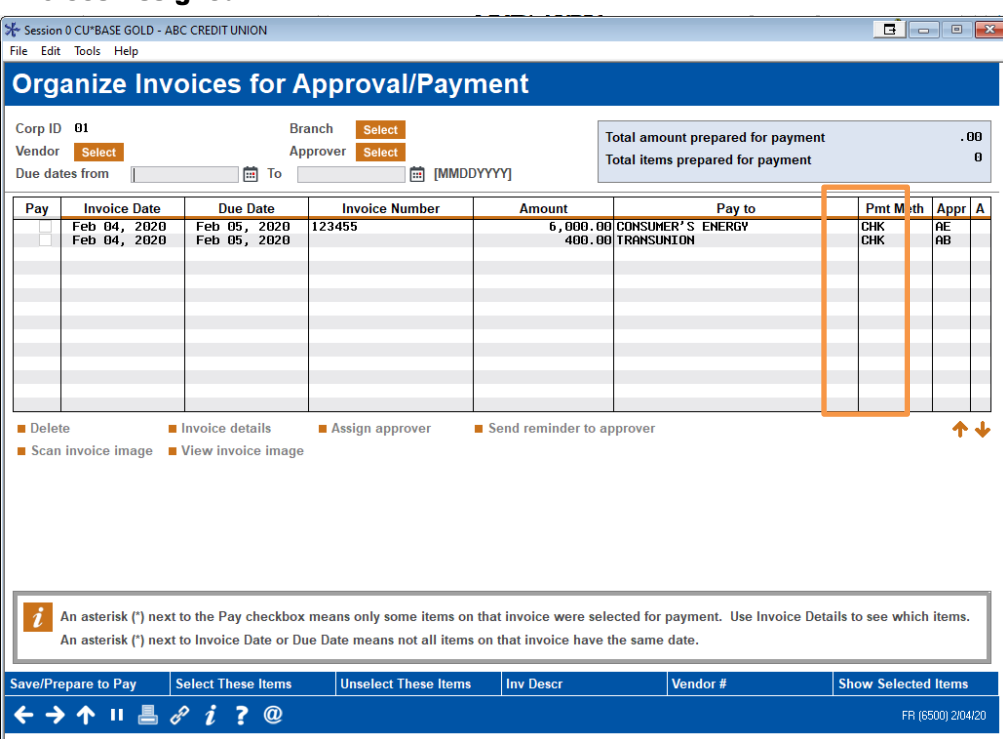

A notification email is automatically sent to the authorized approver alerting them that they have an invoice to approve.

o NOTE: You can also send a reminder to an approver from this screen by selecting the invoice and then **Send reminder to approver**. You might do this if an approver fails to approve an invoice promptly.

#### <span id="page-16-0"></span>**NOTIFICATIONS**

Notifications are activated in the Accounts Payable Workflow Controls.

- For vendors with default approvers (configured in the Vendor Configuration), email notifications are sent when the invoice is created.
- For all other invoices, email notifications are sent when an approver is assigned via **Tool #1910** *Organize AP Invoices for Processing.*

Emails are sent in batch when the employee leaves the screen in both instances. Employees who have multiple invoices to approve will receive one email notification. The subject line and email text reads "You have one or more Accounts Payable Invoices to approve."

You can also send additional notifications to an approver at a later date from an option on the screen accessed via **Tool #1910** *Organize AP Invoices for Processing.*

## <span id="page-17-0"></span>APPROVING INVOICES

<span id="page-17-1"></span>The tool for approving invoices is not available until approvals are activated.

1. Invoices are approved using **Tool #1920** *Approve Accounts Payable Invoices*. (This tool is not available until Approvals are activated.)

| Session 0 CU*BASE GOLD - ABC CREDIT UNION<br>File Edit Tools Help |                                                     |                                                                                     |               |                     |                            |                  |                               |                   |
|-------------------------------------------------------------------|-----------------------------------------------------|-------------------------------------------------------------------------------------|---------------|---------------------|----------------------------|------------------|-------------------------------|-------------------|
| <b>Approve Accounts Payable Invoices</b>                          |                                                     |                                                                                     |               |                     |                            |                  |                               |                   |
| Corp ID<br>01                                                     |                                                     |                                                                                     |               |                     |                            |                  |                               |                   |
| Approver AE<br>AMANDA EMPLOYEE                                    |                                                     | <b>Total amount prepared for payment</b><br><b>Total items prepared for payment</b> |               |                     |                            | .00.<br>$\theta$ |                               |                   |
|                                                                   |                                                     |                                                                                     |               |                     |                            |                  |                               |                   |
| <b>Invoice Date</b><br>⊔                                          | <b>Due Date</b><br>Feb 04, 2020 Feb 05, 2020 123455 | <b>Invoice Number</b>                                                               | <b>Amount</b> |                     | 6,000.00 CONSUMER'S ENERGY | Pay to           | <b>Pmt Meth</b><br><b>CHK</b> |                   |
|                                                                   |                                                     |                                                                                     |               |                     |                            |                  |                               |                   |
|                                                                   |                                                     |                                                                                     |               |                     |                            |                  |                               |                   |
|                                                                   |                                                     |                                                                                     |               |                     |                            |                  |                               |                   |
|                                                                   |                                                     |                                                                                     |               |                     |                            |                  |                               |                   |
|                                                                   |                                                     |                                                                                     |               |                     |                            |                  |                               |                   |
| ቶ ተ<br>Invoice details<br>View invoice image                      |                                                     |                                                                                     |               |                     |                            |                  |                               |                   |
|                                                                   |                                                     |                                                                                     |               |                     |                            |                  |                               |                   |
|                                                                   |                                                     |                                                                                     |               |                     |                            |                  |                               |                   |
|                                                                   |                                                     |                                                                                     |               |                     |                            |                  |                               |                   |
|                                                                   |                                                     |                                                                                     |               |                     |                            |                  |                               |                   |
|                                                                   |                                                     |                                                                                     |               |                     |                            |                  |                               |                   |
|                                                                   |                                                     |                                                                                     |               |                     |                            |                  |                               |                   |
|                                                                   |                                                     |                                                                                     |               |                     |                            |                  |                               |                   |
| <b>Done</b>                                                       | <b>Mark All Approved</b>                            | nmark All Items                                                                     |               | <b>Invoice Desc</b> |                            | Vendor#          |                               |                   |
| п                                                                 |                                                     |                                                                                     |               |                     |                            |                  |                               | FR (6495) 2/04/20 |

Approve Accounts Payable Invoices (Tool #1920)

- 2. From here, the approver selects the invoice to approve or can select to **Mark All Items Approved**.
	- NOTE: The approver will only see invoices assigned to them.

#### Invoice Selected for Approval

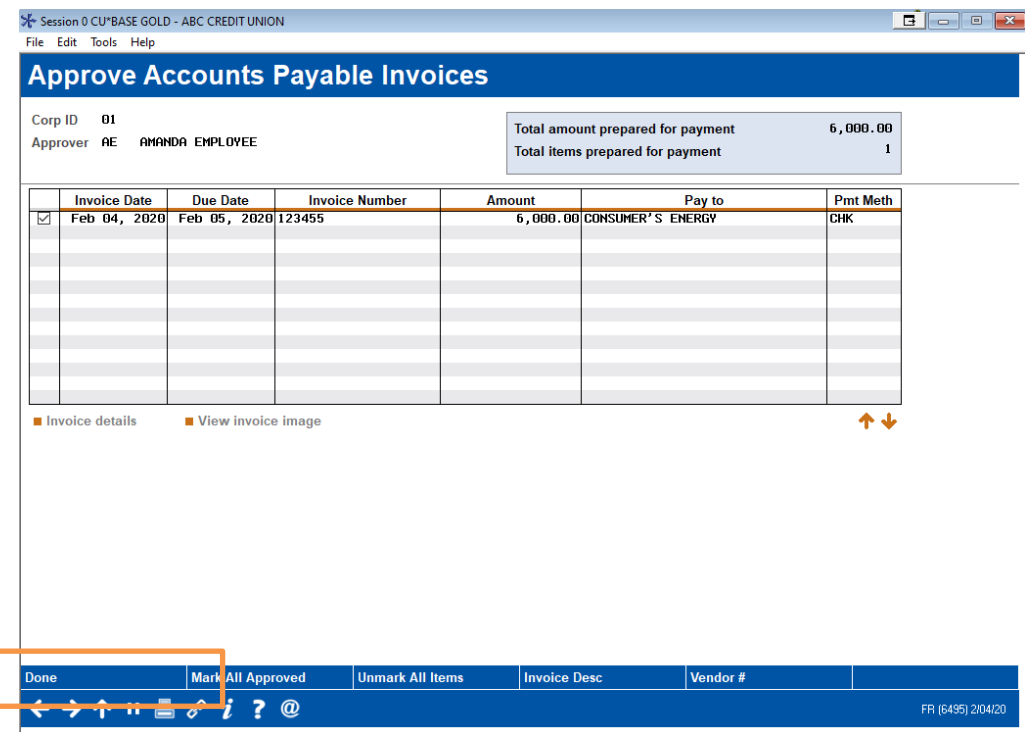

3. The approver clicks **Done** to exit the screen and complete the approval process.

## <span id="page-19-0"></span>VIEWING APPROVED INVOICES

<span id="page-19-1"></span>Approved invoices then return to **Tool #1910** *Organize AP Invoices for Processing* to be selected for payment.

#### Approved Invoices Ready for Payment

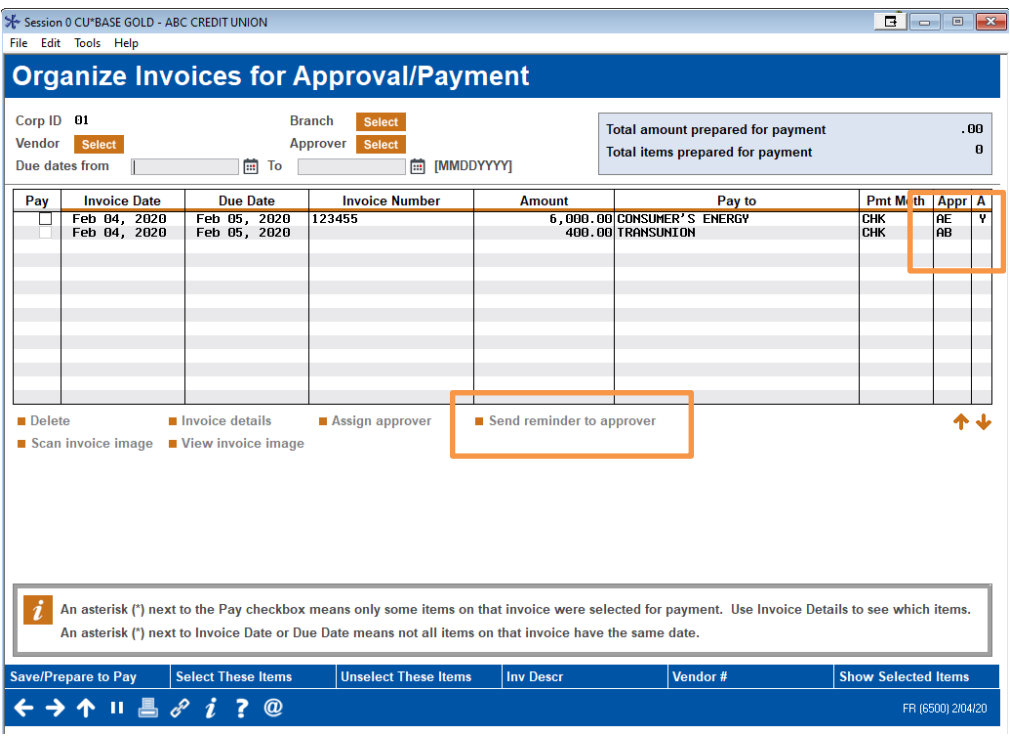

• Here we see in the final **A** column that the first invoice was already approved. The second invoice has not yet been approved. You could select the second invoice and **Send reminder to approver** to send an email reminder to the approver that you are waiting for an invoice to be approved.

Below we can see that both invoices have been approved.

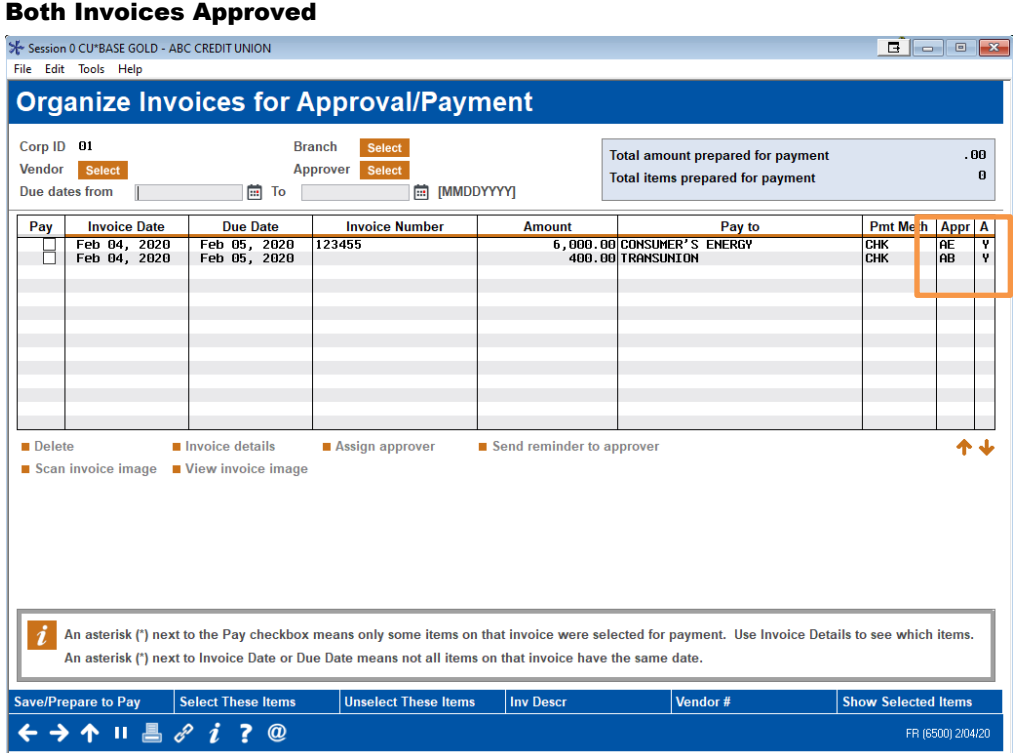

At this point both invoices can be prepared for payment.

## <span id="page-21-0"></span>MAKING PAYMENTS VIA ACH

## <span id="page-21-2"></span><span id="page-21-1"></span>IN A NUTSHELL: HOW IT ALL WORKS

#### **Overview**

Ready to move away from paying your vendors via check? Paying vendors via ACH is a great next step for vendor payments! First you will need to ensure your relationship with Magic-Wrighter is in place and activate the feature in CU\*BASE. Then you can decide which vendors you will transition to ACH payments, so they no longer receive a check from you.

To assist with communication, you can also send a Payment Advice email to the vendor alerting them that the payment has been made. This includes a PDF listing the payments the vendor received in their ACH payment. (If multiple payments are made to a vendor, they are sent as one ACH payment.) You can even write helpful notes on the Payment Advice PDF, such as if you are taking advantage of a rebate, and have a copy of what is emailed sent to your credit union for confirmation and recording.

ACH vendor payments are processed on the same screen used to make check vendor payments. Helpful messaging on the screen makes it clear when the payment has been made. Staff can make one ACH payment at a time or process all ACH payments together (just like they make check payments except with different a different option and button on the same screen).

### Operations Side of CU\*BASE and Magic-Wrighter Setup

See page for [23](#page-22-1) details.

If you have a relationship with Magic-Wrighter, you can configure certain vendors to receive payment directly via ACH in addition to via check.

### Activation of ACH and ACH Notifications

See page [24](#page-23-0) for details.

Then you can activate ACH accounts payable processing using the Accounts Payable Workflow Controls screen (**Tool #1900***[: Workflow Controls:](https://help.cubase.org/cubase/cubase.htm#UAPCTL-01.htm)  [Accounts Payable](https://help.cubase.org/cubase/cubase.htm#UAPCTL-01.htm)*). Here you activate both ACH payments and notification of payments to vendors. A "from" email address used for the email notifications to vendors of payment (Payment Advice email) is entered on this screen.

### Configuration at the Vendors Level

See page [26](#page-25-0) for details.

Then use the vendor configuration (**Tool #990** *[Work with Accounts](https://help.cubase.org/cubase/UAPVE-02.htm)  [Payable Vendors](https://help.cubase.org/cubase/UAPVE-02.htm)*) to set up ACH routing information. From that point on, all payments to that vendor will automatically be processed via ACH. Additionally, information regarding the sending of the Payment Advice email is configured in the vendor configuration.

## Adding Payment Notes

See page [28](#page-27-1) for details.

While organizing your invoices for payment via **Tool #1910** *[Organize AP](https://help.cubase.org/cubase/PAPAPR-01.htm)  [Invoices for Payment](https://help.cubase.org/cubase/PAPAPR-01.htm)*, you can elect to add a notation under the payment details of the PDF sent with the Payment Advice email.

## Paying Invoices by ACH

See page [30](#page-29-1) for details.

Invoices are paid via ACH on the same screen that is used to pay vendors by check (**Tool #1961** *[Process Accounts Payable Payments](https://help.cubase.org/cubase/cubase.htm#UGLCHI-01.htm)*). When processing payments, you can pay all ACH items in a batch or choose individual items to pay. If multiple ACH payments are made to a single vendor, they are bundled in one ACH payment.

## Notification to Vendors of ACH Payments

See page [32](#page-31-1) for details.

When the ACH payment is made to the vendor, the vendor receives a systemgenerated Payment Advice email notifying the vendor that it has received the payment. An attachment to the email lists out the payments and includes any payment notations.

## Notification to Credit Union of ACH Payments

See page [34](#page-33-1) for details.

The credit union also receives a copy of the Payment Advice email and PDF when an ACH payment is made to a vendor. This is sent to the email configured on the Accounts Payable Workflow Controls screen (**[Tool #1900](https://help.cubase.org/cubase/cubase.htm#UAPCTL-01.htm)***: [Workflow Controls: Accounts Payable](https://help.cubase.org/cubase/cubase.htm#UAPCTL-01.htm)*).

Additional details for each of the above summarized sections can be found following.

## <span id="page-22-0"></span>ACTIVATION OF ACH AND ACH NOTIFICATIONS

## <span id="page-22-1"></span>Operations Side Activation

If you have a relationship with Magic-Wrighter, you can configure certain vendors to receive payment directly via ACH in addition to via check. The first step to set up ACH payments is to contact a CSR to set up the same relationship with Magic-Wrighter that you need to send Account-to-Account (A2A) transfers (ODFI status is required). (For self processors, this is done via the CU Master Profile in the Operations Edition of CU\*BASE.)

## <span id="page-23-0"></span>CU\*BASE Side Activation

After the Operations side is activated, you can activate ACH accounts payable processing using this Accounts Payable Workflow Controls screen shown below.

#### Workflow Controls: Accounts Payable (Tool #1900)

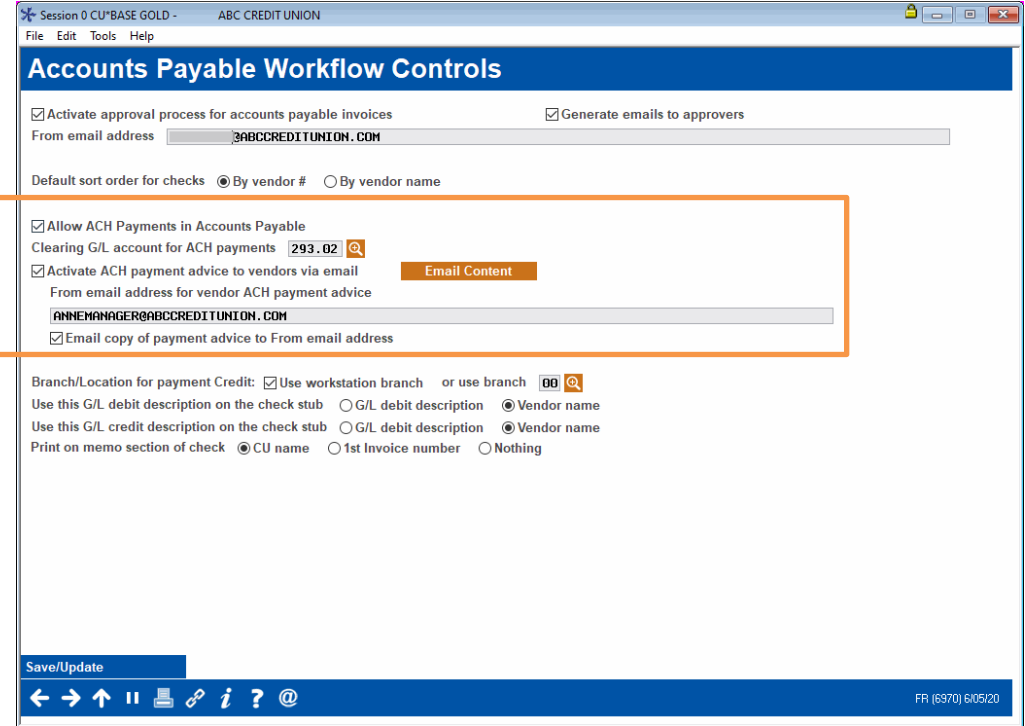

The following fields on this screen are used to configure ACH payments. Refer to page [5](#page-4-0) or to CU\*BASE Online help for assistance in configuring these settings.

#### Fields Used with Vendor Payments via ACH

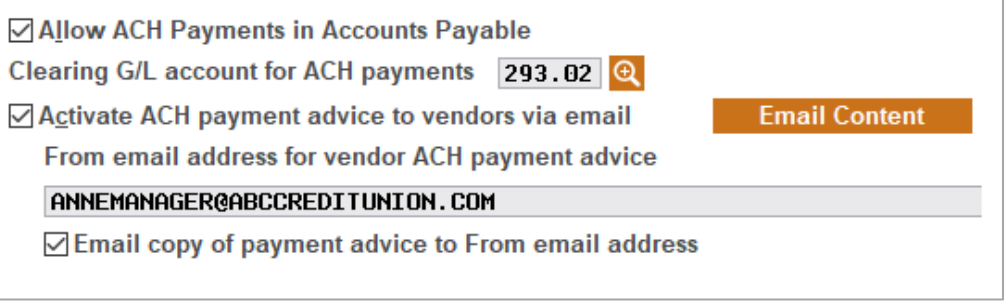

The screen shown below shows the payment advice introduction screen, which is accessed from the **Email Content** button shown on the previous screen. What is entered by default is shown below.

#### Default Text of Configure Email Advice Introduction

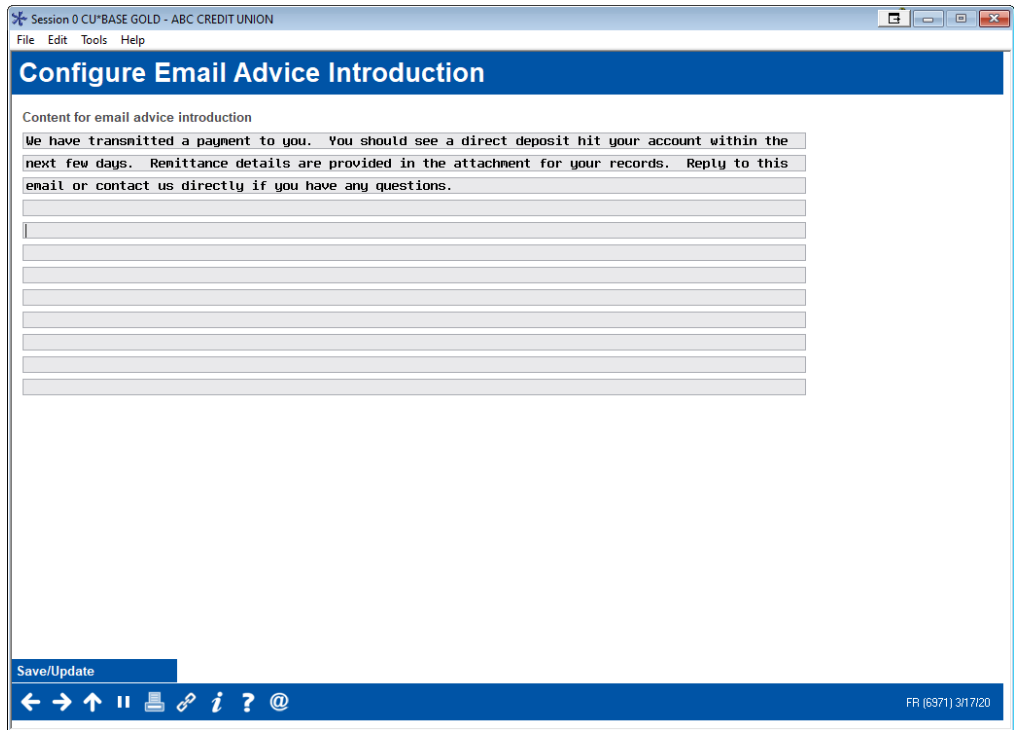

Below we see that ABC Credit Union has customized this screen with Anne Manager's information.

#### ABC Credit Union Added Customization to Text with Salutation

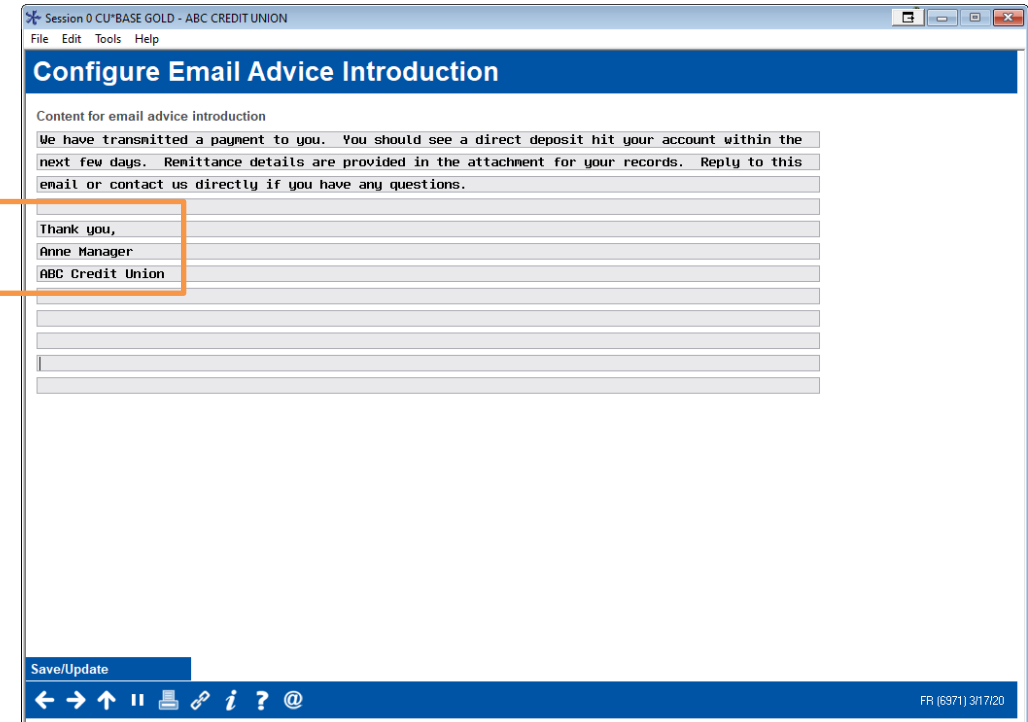

## <span id="page-25-0"></span>Configuration at the Vendor Level

Then use **Tool #990** *Work With Accounts Payable Vendors* to set up ACH routing information for any vendors you'd like to pay this way. From that point on, all payments to that vendor will automatically be processed via ACH. Additionally, information regarding the sending of the Payment Advice email is configured in the vendor configuration.

Upon entry you will see the **Company Information** tab.

#### Accounts Payable Vendor Detail Screen ("Company Information" Tab)

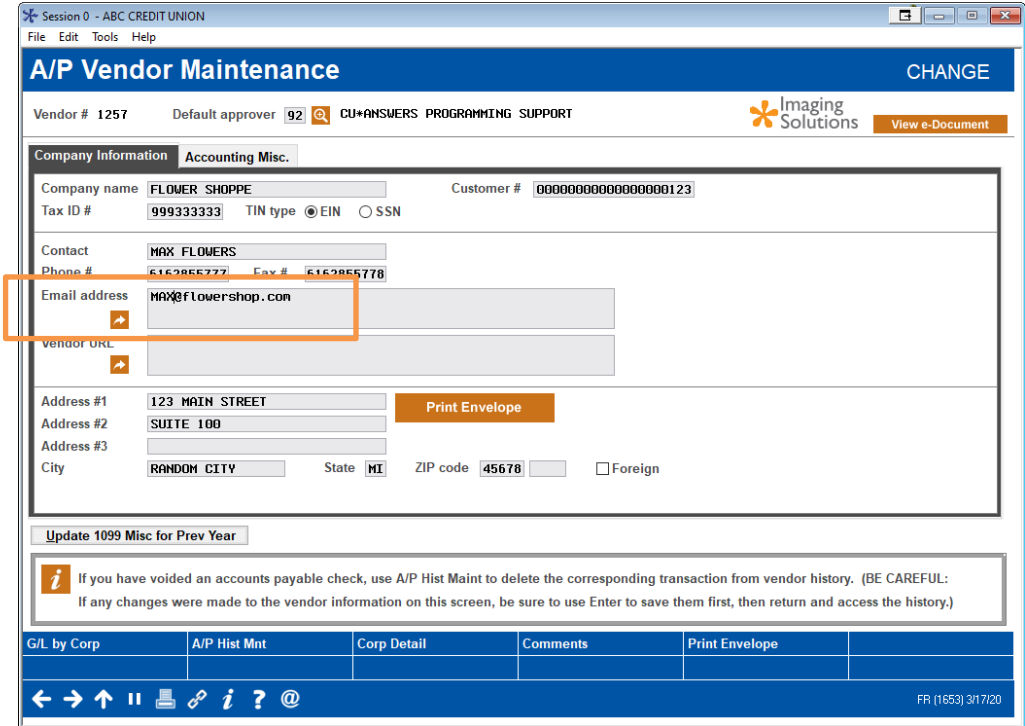

When the ACH payment is made, the ACH Payment Advice email is sent to the email on this screen.

The fields related to ACH payments and the activation of the sending of the Payment advice email are on the **Accounting Misc** tab.

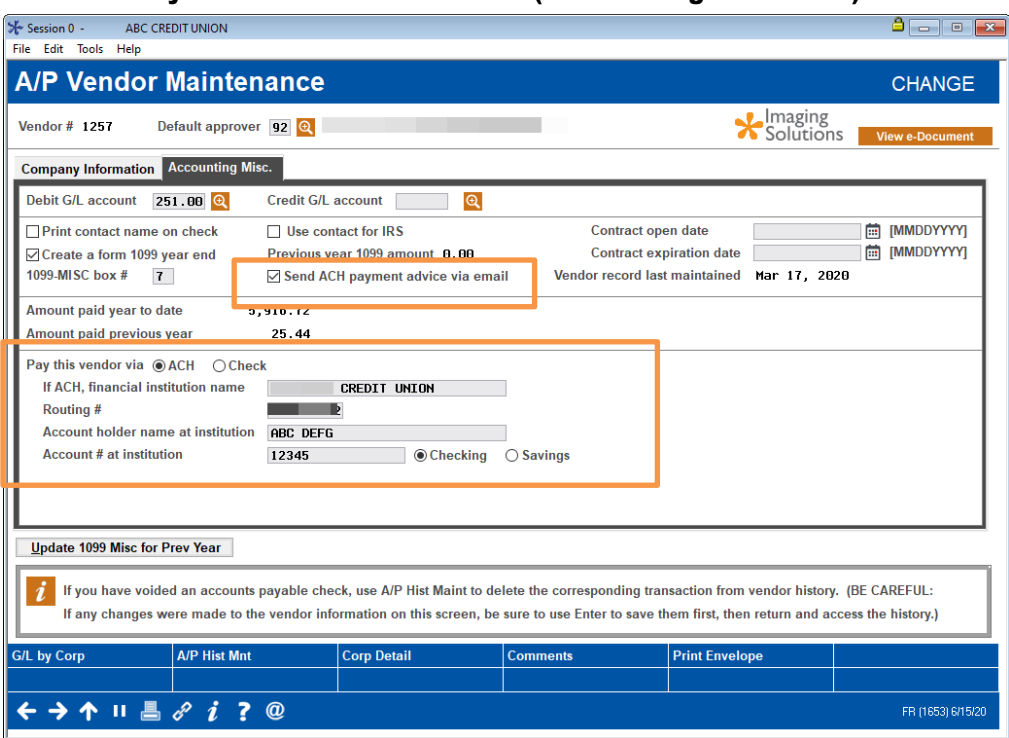

#### Accounts Payable Vendor Detail Screen ("Accounting Misc." Tab)

On this tab, check **Send ACH payment advice via email** to activate the sending of the ACH Payment Advice email and PDF for this vendor. (This field will appear if Payment Advice is activated for the credit union in the Accounts Payable Workflow Controls screen.)

Additionally, in the bottom of the screen, select ACH for **Pay this vendor via** and enter in the institution name, routing #, account holder name or institution, account number at the institution, and whether that account is a savings or checking account.

## <span id="page-27-1"></span><span id="page-27-0"></span>ADDING PAYMENT NOTES WHILE ORGANIZING PAYMENTS

While organizing your invoices for payment using **Tool #1910** *Organize AP Invoices for Processing*, you can elect to add a special notation under the payment details of the Payment Advice PDF. You might use this note to explain the reason for an over- or under-payment, such as a rebate.

• NOTE: This feature is only available if ACH Payment Advice is activated globally for the credit union in **Tool #1900** *Workflow Controls: Accounts Payable* and then also at the vendor level in **Tool #990** *Work With Accounts Payable Vendors*.

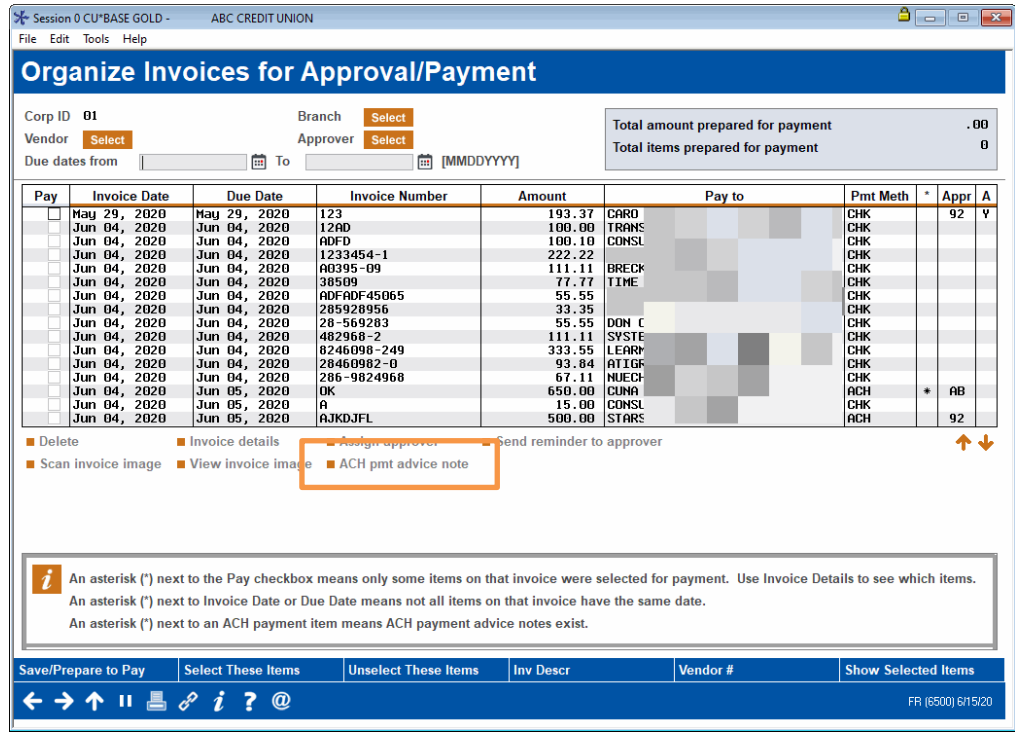

#### Organize AP Invoices for Processing (Tool #1910)

- 1. To add a note, select the invoice and then **ACH pmt advice note**.
- 2. This will allow you to access the ACH Payment Advice Notes by Vendor screen where you can add the note.

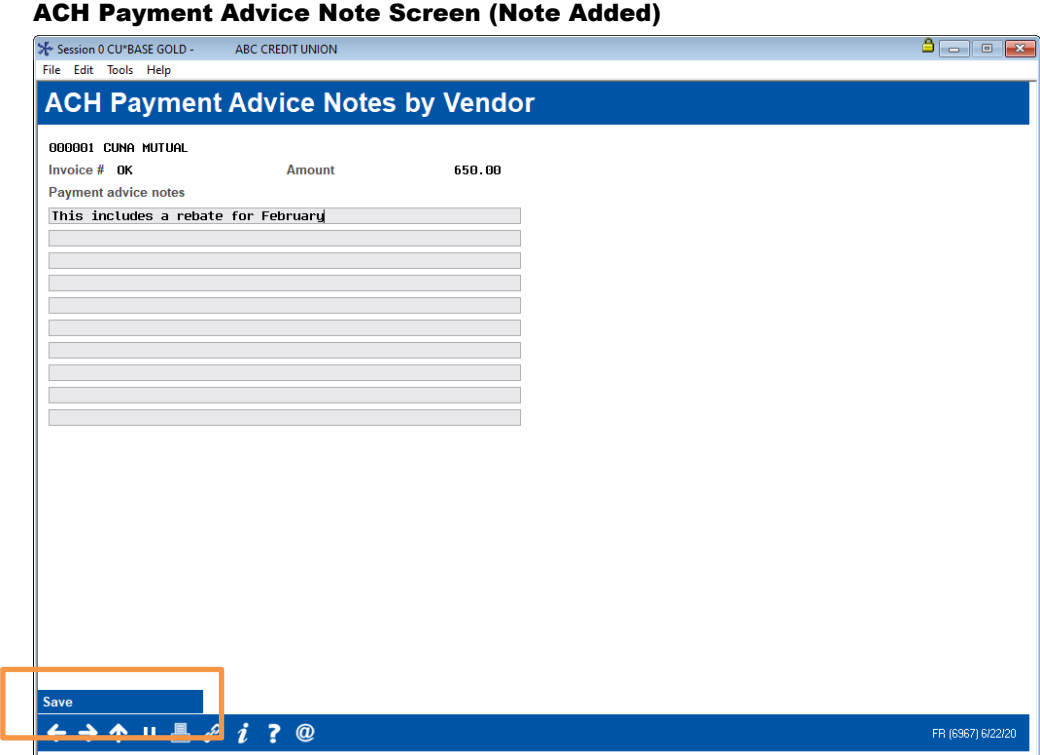

3. Click **Save** to save the note. (An example of a note in a Payment Advice PDF is shown on page [33.](#page-32-0))

## <span id="page-29-1"></span><span id="page-29-0"></span>PAYING INVOICES BY ACH

When processing payments, you can pay all ACH items in a batch, cut all checks in a batch, or pick and choose individual items to pay.

To make a payment use **Tool 1961:** *Process Accounts Payable Payments.* If you pay multiple payments to a vendor, they will be paid in one ACH payment.

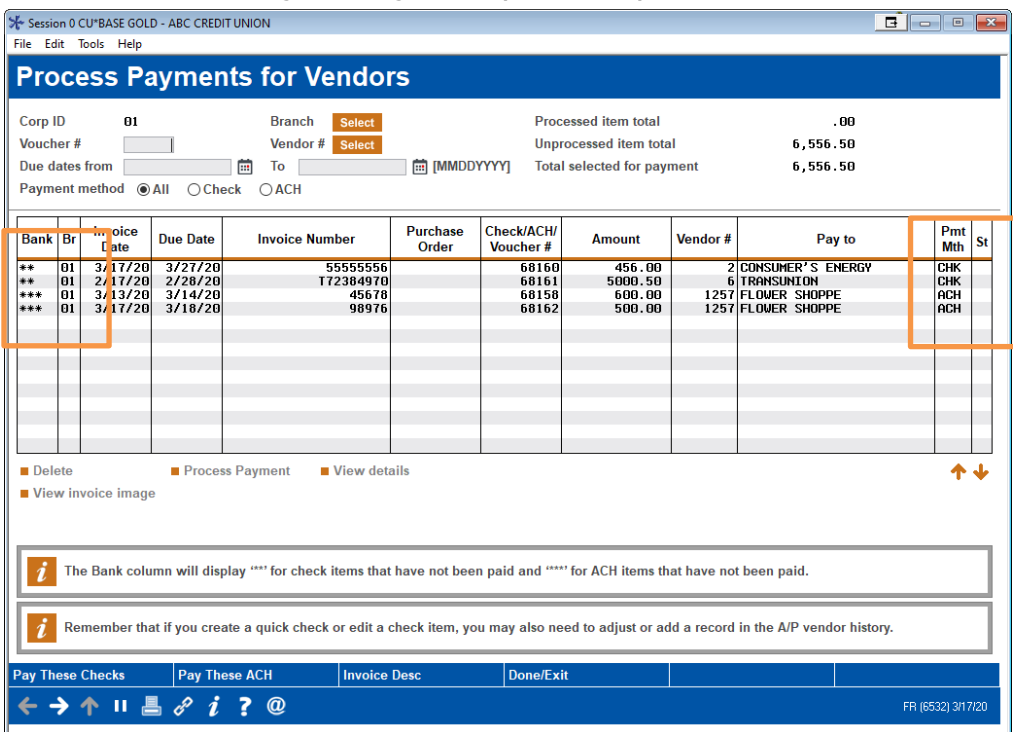

#### Process Accounts Payable Payments (Tool 1961)

• If a payment will be made via ACH, that will be indicated in the Payment Method (**Pmt Mth**) column and with three asterisks in the **Bank** column.

#### Process Accounts Payable Payments (Tool #1961)

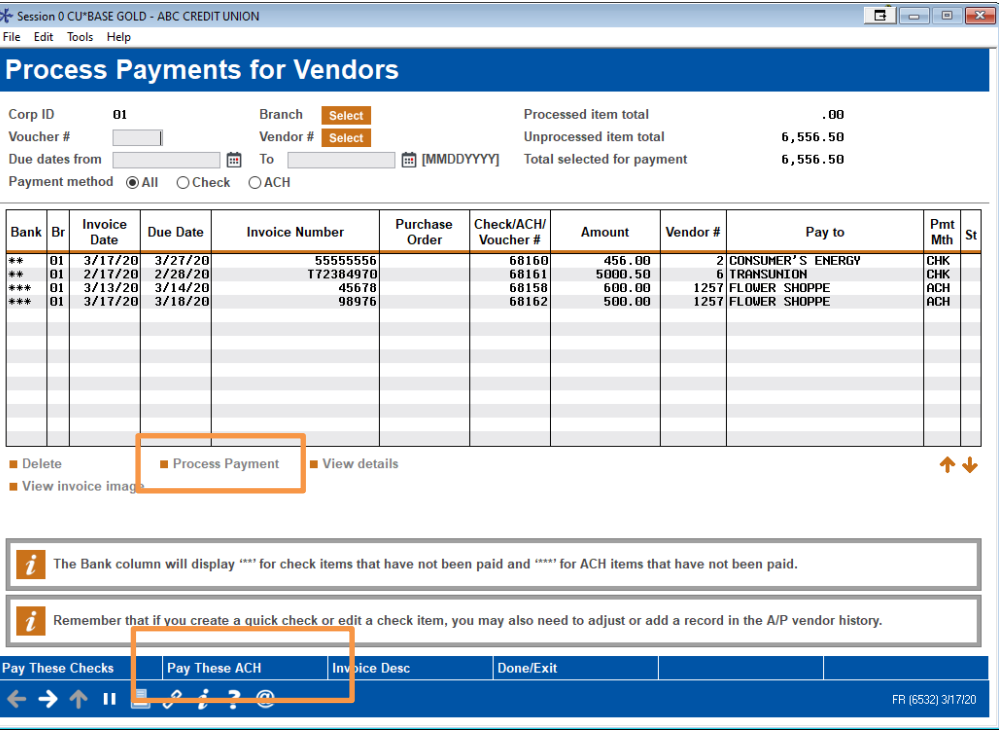

- 1. You can process individual payments by selecting the invoice and **Process Payment** or you can make all ACH payments at one time by using **Pay These ACH**.
- 2. You will receive a confirmation window.

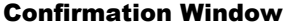

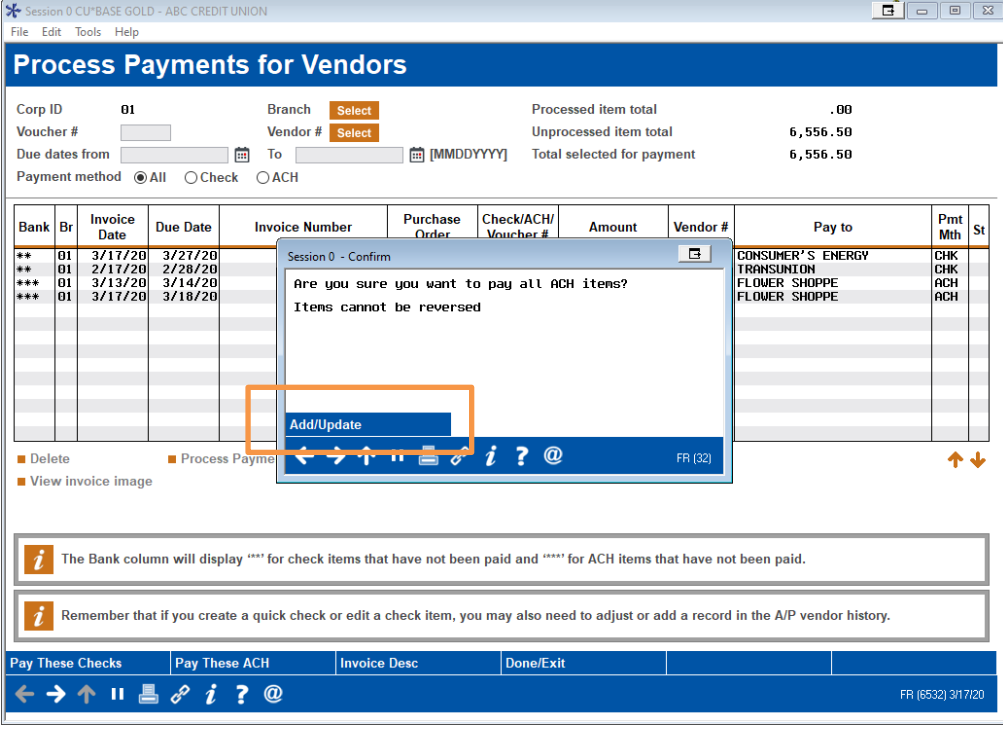

3. Click **Add/Update** to finalize the payments.

4. The screen indicates that the payment was made.

#### Payment Made via ACH

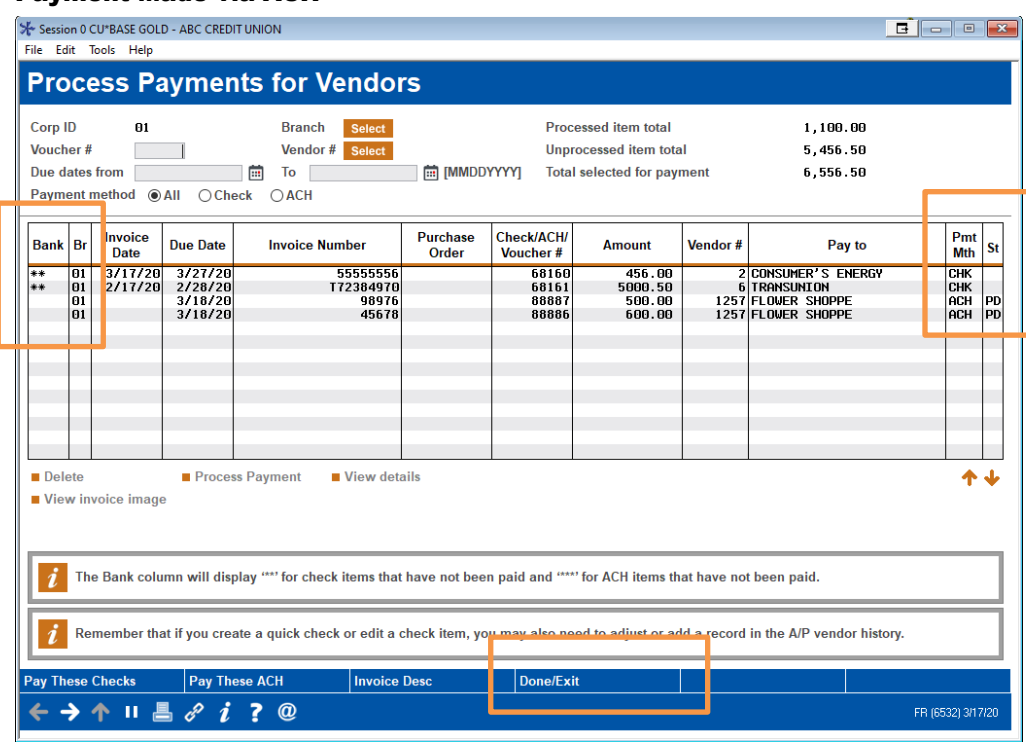

- The Status (**St**) column now reads **PD**, indicating that the payments are paid. The asterisks are now removed from the **Bank** column.
- 5. To exit the screen, use **Done/Exit**.

## <span id="page-31-1"></span><span id="page-31-0"></span>NOTIFICATION TO VENDORS (AND CREDIT UNION) OF ACH PAYMENTS

When the payment is made, the vendor gets an email to the email address configured in the vendor configuration. The "from" address is the address configured in the Accounts Payable Workflow Controls.

• NOTE: This feature is only available if ACH Payment Advice is activated globally for the credit union in **Tool #1900** *Workflow Controls: Accounts Payable* and then also at the vendor level in **Tool #990** *Work With Accounts Payable Vendors*.

Along with the email titled "ACH Email Advice" is the Payment Advice attachment including the details of payment. See an example of the email and PDF following.

#### "ACH Email Advice" Email Sent to Vendor & Credit Union When ACH Payment is Made

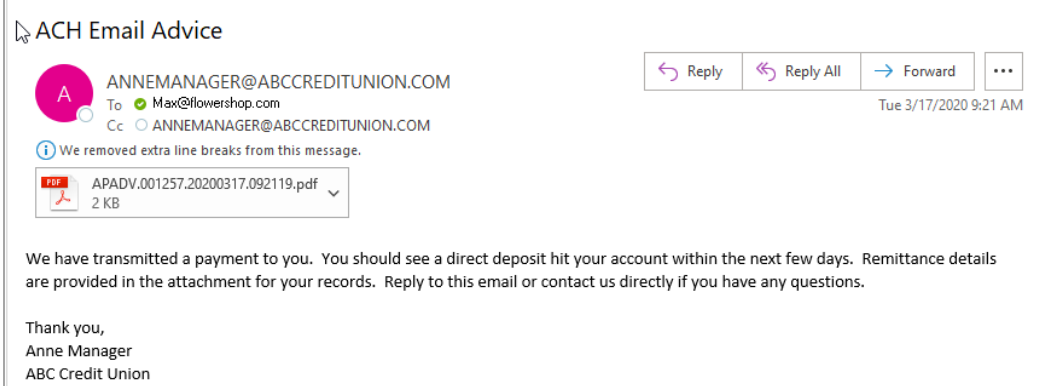

#### <span id="page-32-0"></span>Payment Advice PDF Attachment

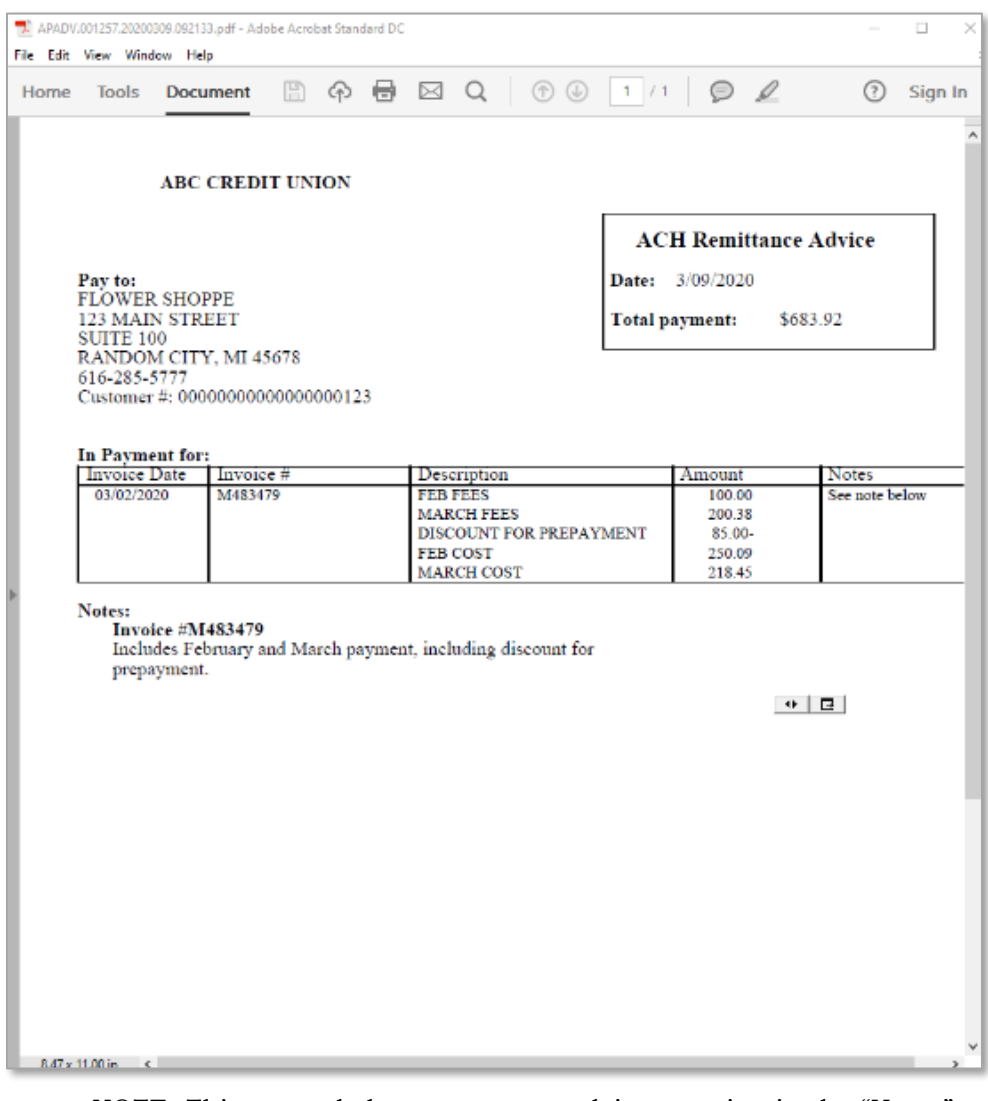

• NOTE: This example has a payment advice notation in the "Notes" section.

## <span id="page-33-0"></span>NOTIFICATION TO CREDIT UNION OF ACH PAYMENTS

<span id="page-33-1"></span>The credit union optionally receives a copy of the Payment Advice email (and PDF with notes) that is sent when an ACH payment is made to a vendor. The credit union email address is added to the Cc: line of the Payment Advice email, as shown in the example on the previous page.

This is configured by checking **Email copy of payment advice to From email address** in **Tool #1900** *Workflow Controls: Accounts Payable***.** The credit union email used is the "from" email configured on this screen.